## 公益財団法人日本スポーツ協会 公認スタートコーチ(スポーツ少年団)養成講習会 申込手続き

### 《申込前の手続き》

■移行手続きをする際は、日本スポーツ協会「指導者マイページ」の 登録が必要です。

※既にマイページ登録をされている方は、作成不要です。

《マイページ作成方法》

「日本スポーツ協会 スポーツ指導者マイページ」にアクセスする。 アクセスURLページ

<https://my.japan-sports.or.jp/>

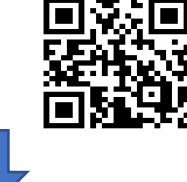

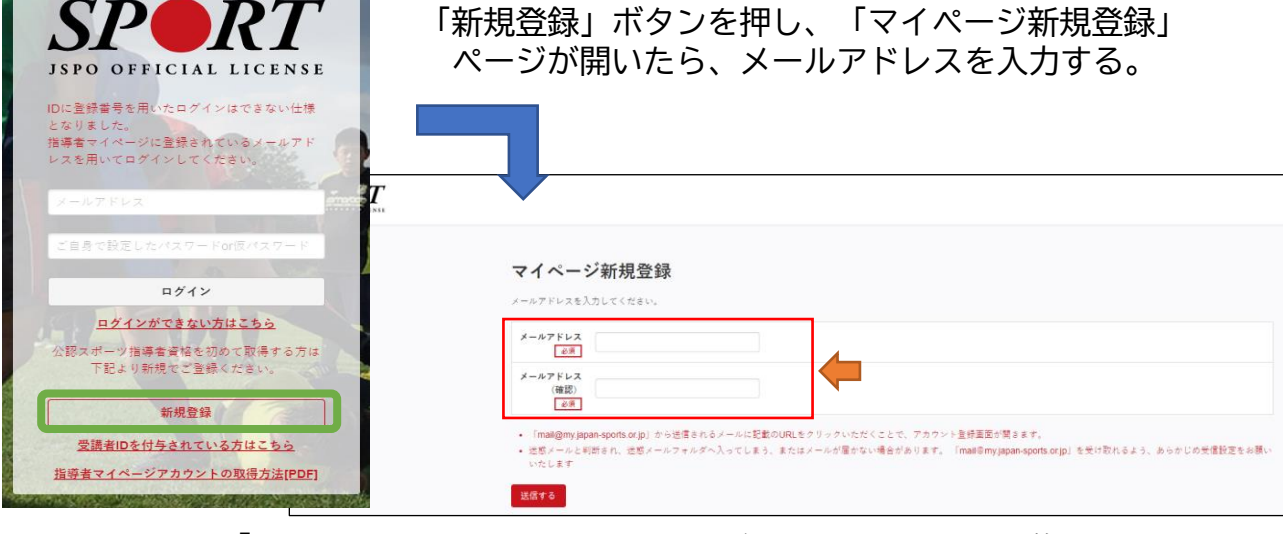

•「mail@my.japan-sports.or.jp」から送信されるメールに記載のURLをクリック いただくことで、アカウント登録画面が開きます。 •迷惑メールと判断され、迷惑メールフォルダへ入ってしまう、またはメール が届かない場合があります。 「mail@my.japan-sports.or.jp」を受け取れるよう、 あらかじめ受信設定をお願いいたします

## 「マイページ新規登録案内メール」が入力したアドレスに送信されるので、<br>メールを確認し、メールに記載されているURLをクリックする。

#### マイページ新規登録案内メールを送信しました

ご登録いただいたメールアドレスにご案内メールを送信いたしました。

メールを確認し、本文にあるURL(https://my.japan-sports.~)をクリックしてください。アカウント登録画面が開きます。

メールが届いていない場合は、迷惑メールに振り分けられていないかご確認ください。メールが届かない場合は、恐れ入りますが別のアドレス等で再度アカウント登録をお願いいたし ます。(メールアドレスは登録後に変更可能です)。

ログイン画面へ戻る

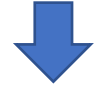

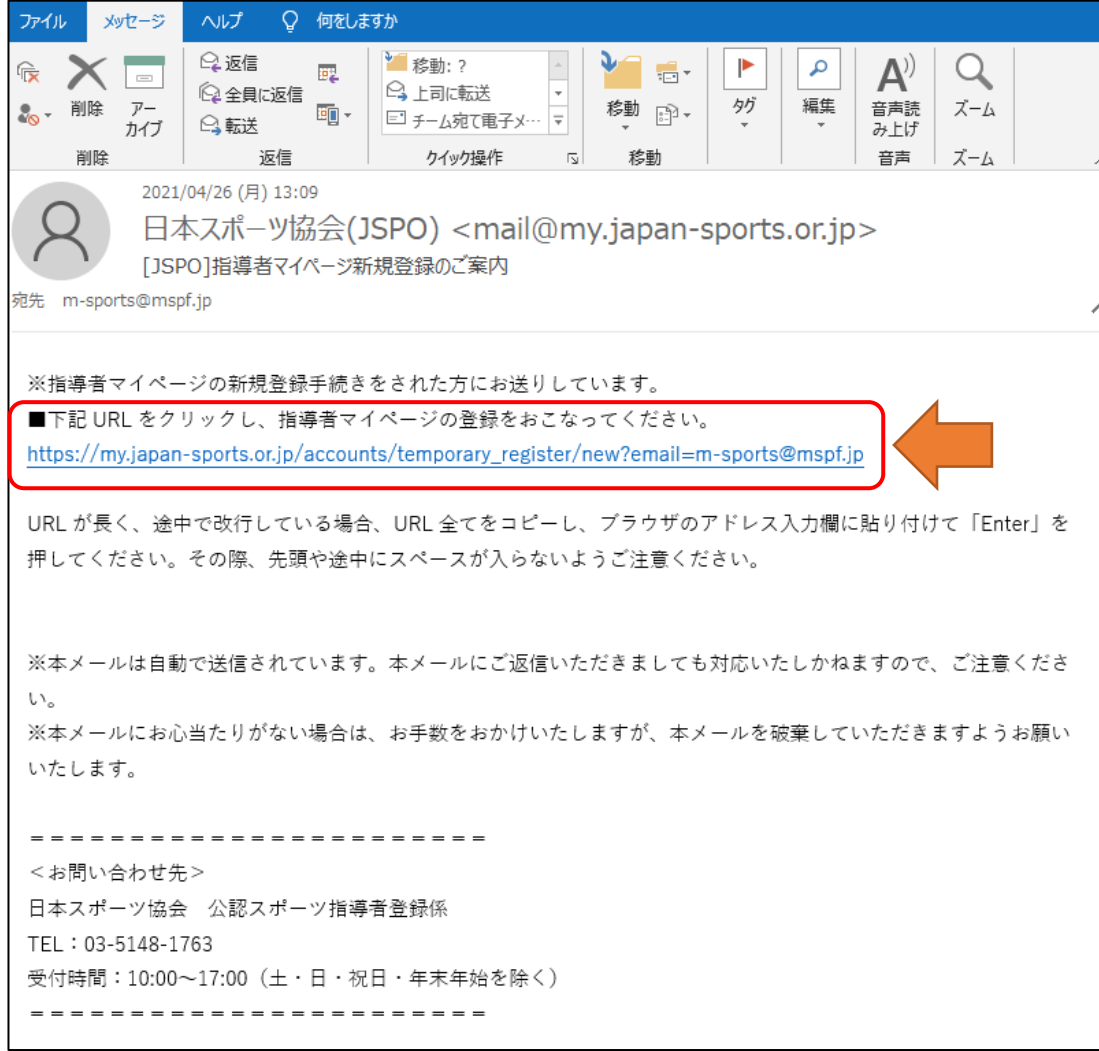

## アカウント登録ページが開くので、必要事項を入力する。

#### アカウント登録

アカウント情報を入力してください。

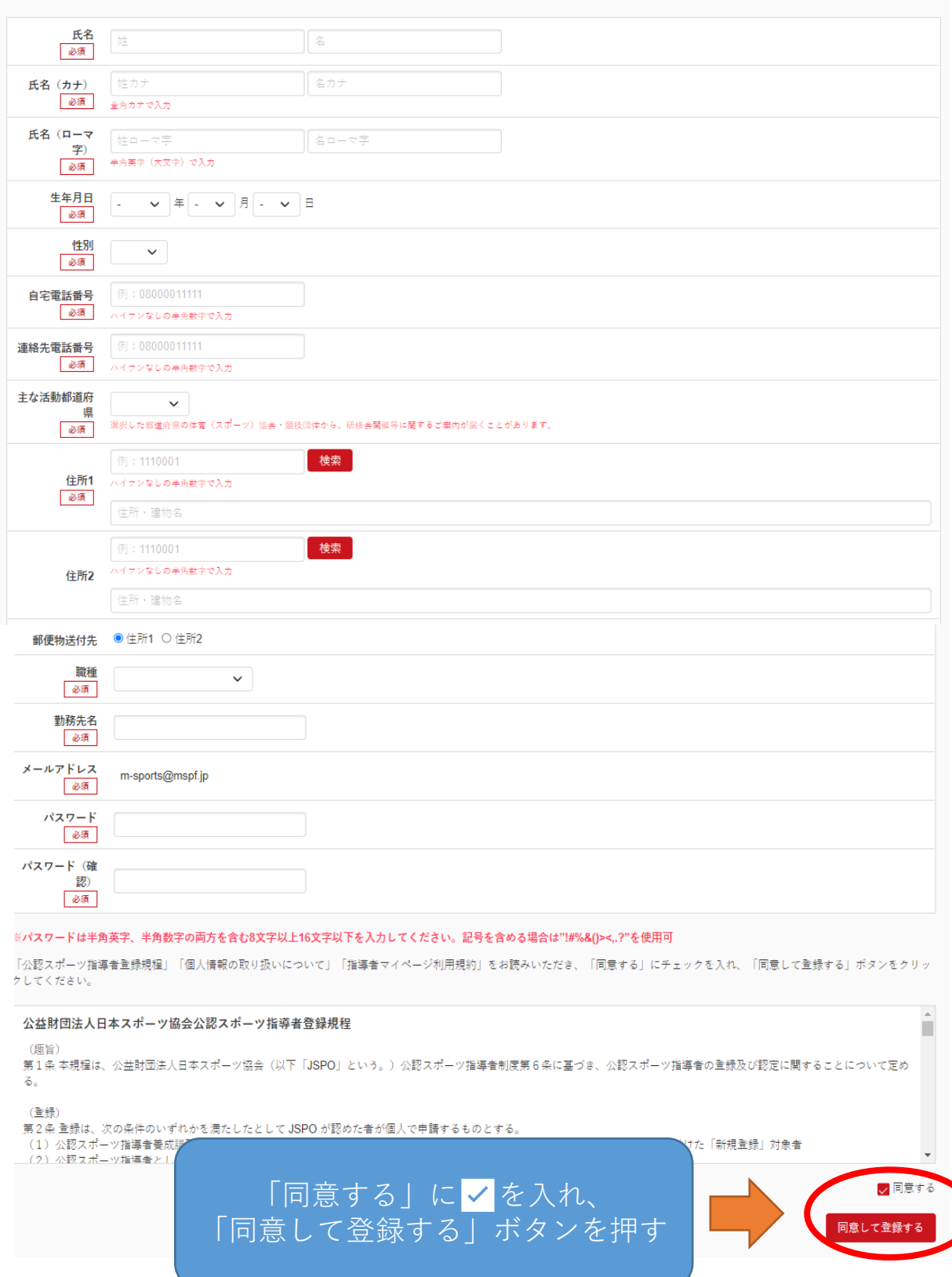

# 入力内容が表示されるので、内容を確認し、間違いな無ければ<br>「登録する」ボタンを押す。

#### アカウント登録

戻る

アカウント情報を入力してください。 氏名 必须 氏名 (カナ) 必須 氏名 (ローマ 必須 生年月日 必須 性別 必须 自宅電話番号 必须 連絡先電話番号 必须 主な活動都道府 必須 住所1 必須 住所2 郵便物送付先 職種 勤務先名 メールアドレス パスワード ※「mail@my.japan-sports.or.jp」から返信されるメールに記載のURLをクリックいただくことで、アカウント登録完了となります。

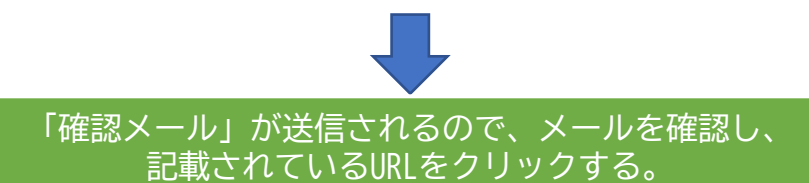

登録する

確認メールの送信をしました

ご登録いただいたメールアドレスにご案内メールを送信いたしました。 メールを確認し、本文にあるURL(https://my.japan-sports.~)をクリックしてください。本登録画面が開きます。

#### 「本人登録の確認」画面が表示されるので メールアドレス・パスワードを入力し、「本人登録を行う」ボタンを押します。

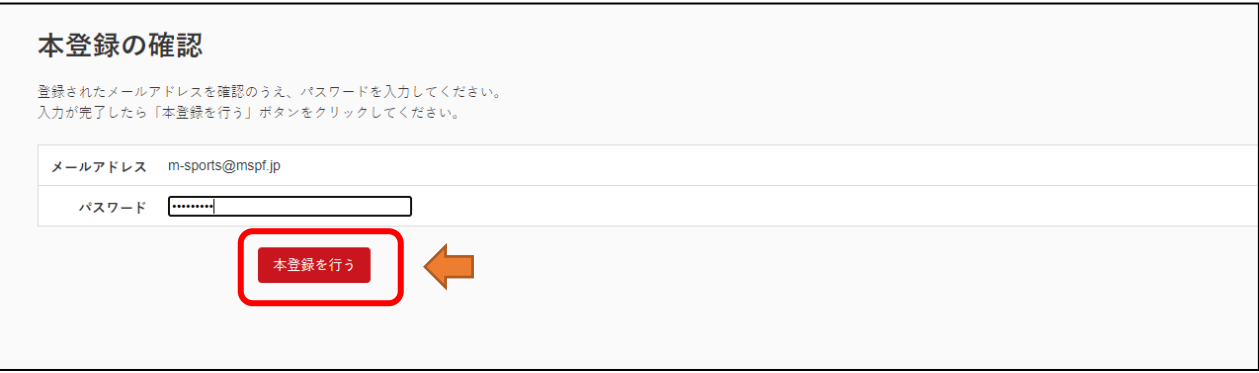

#### マイページの登録が完了され、マイページが開けるようになります。 「マイページへ」ボタンを押します。

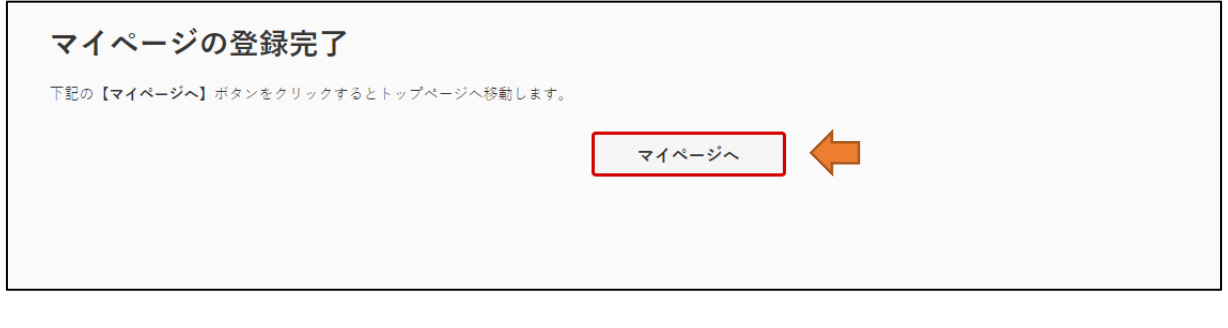

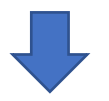

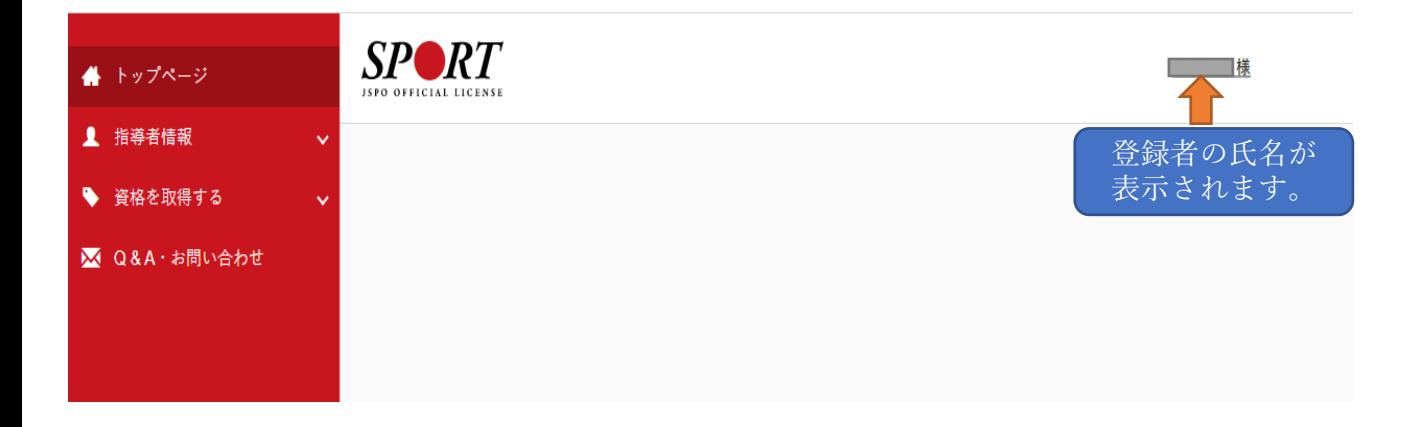

## 《講習会申込》

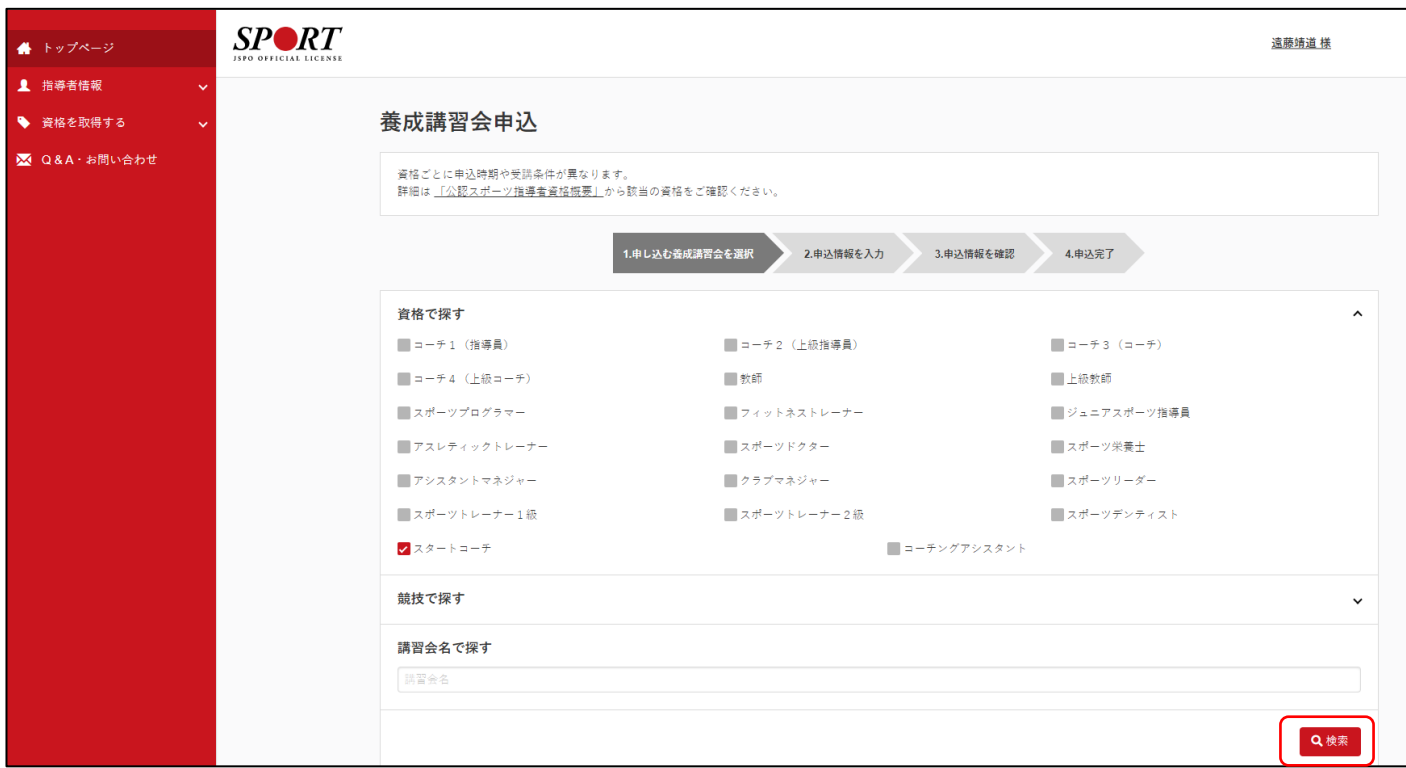

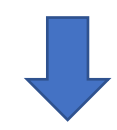

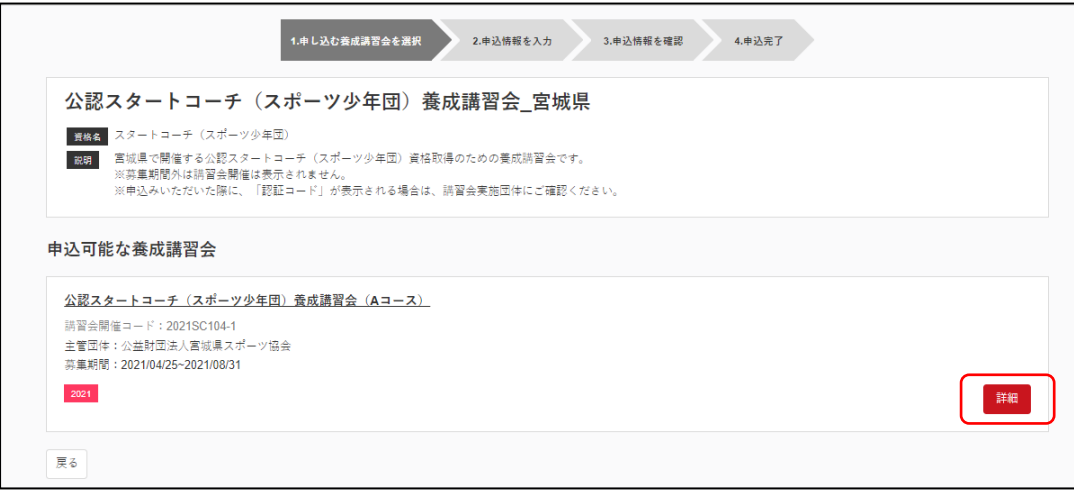

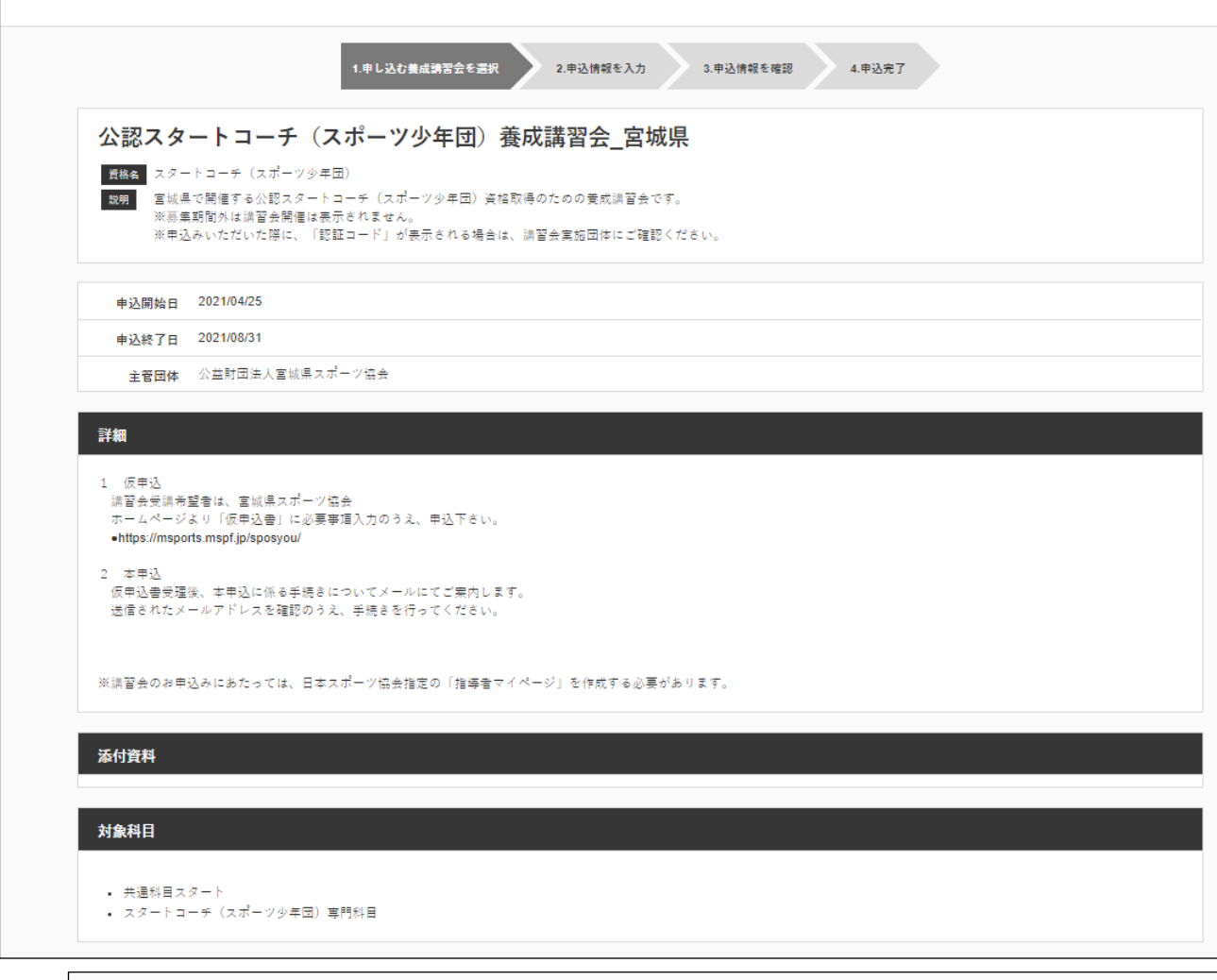

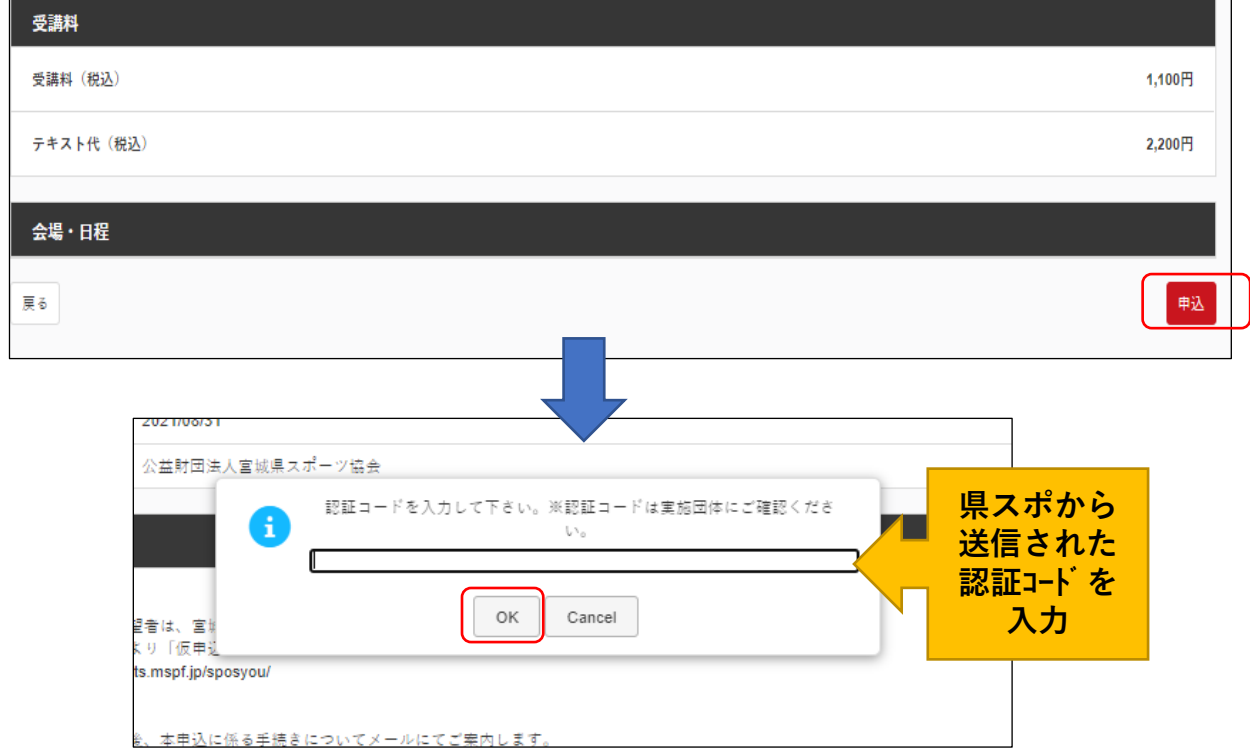

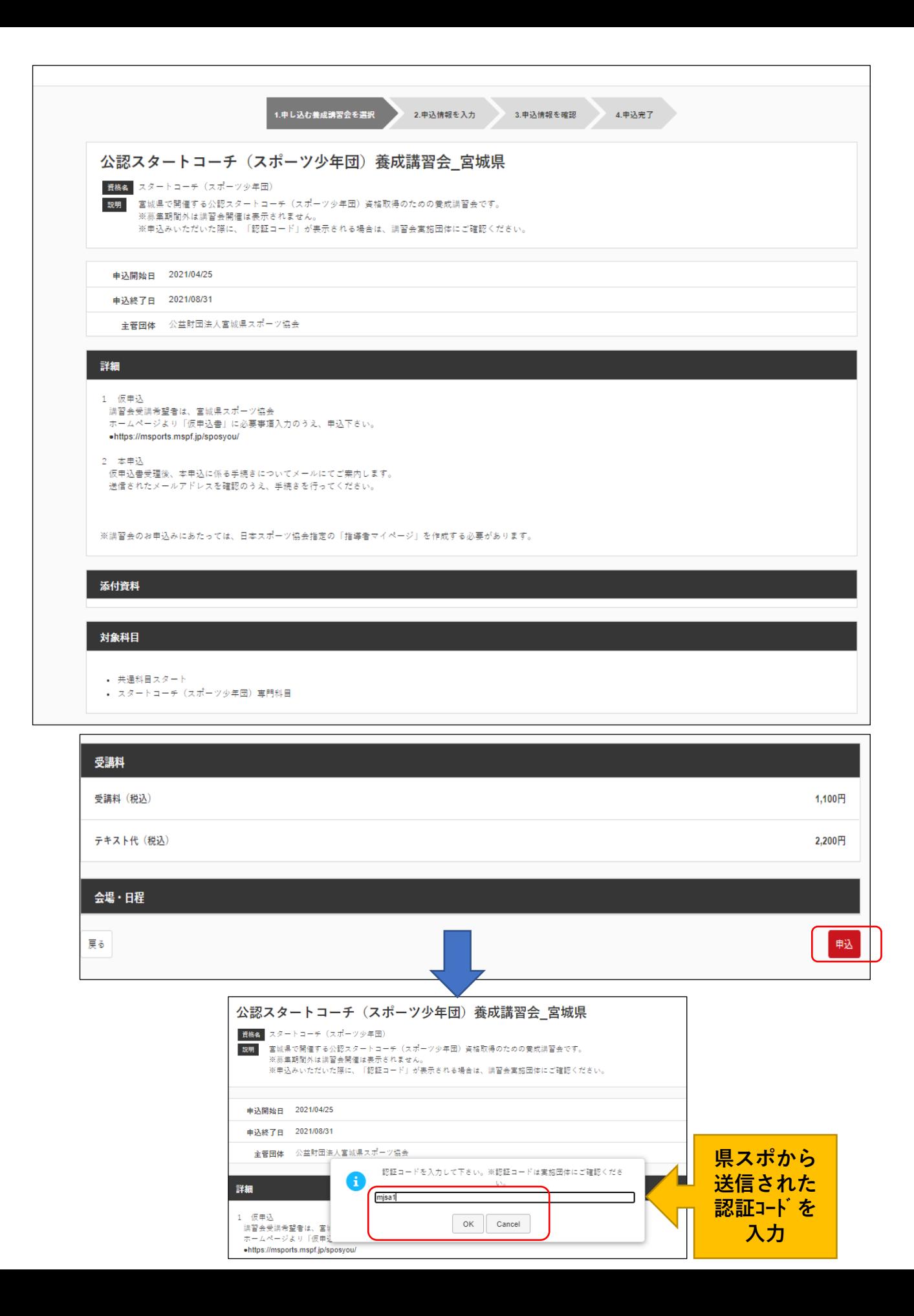

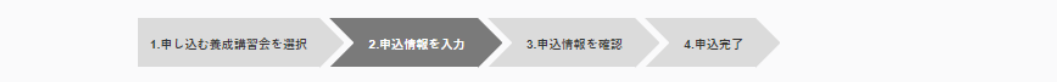

#### 講習会申込情報

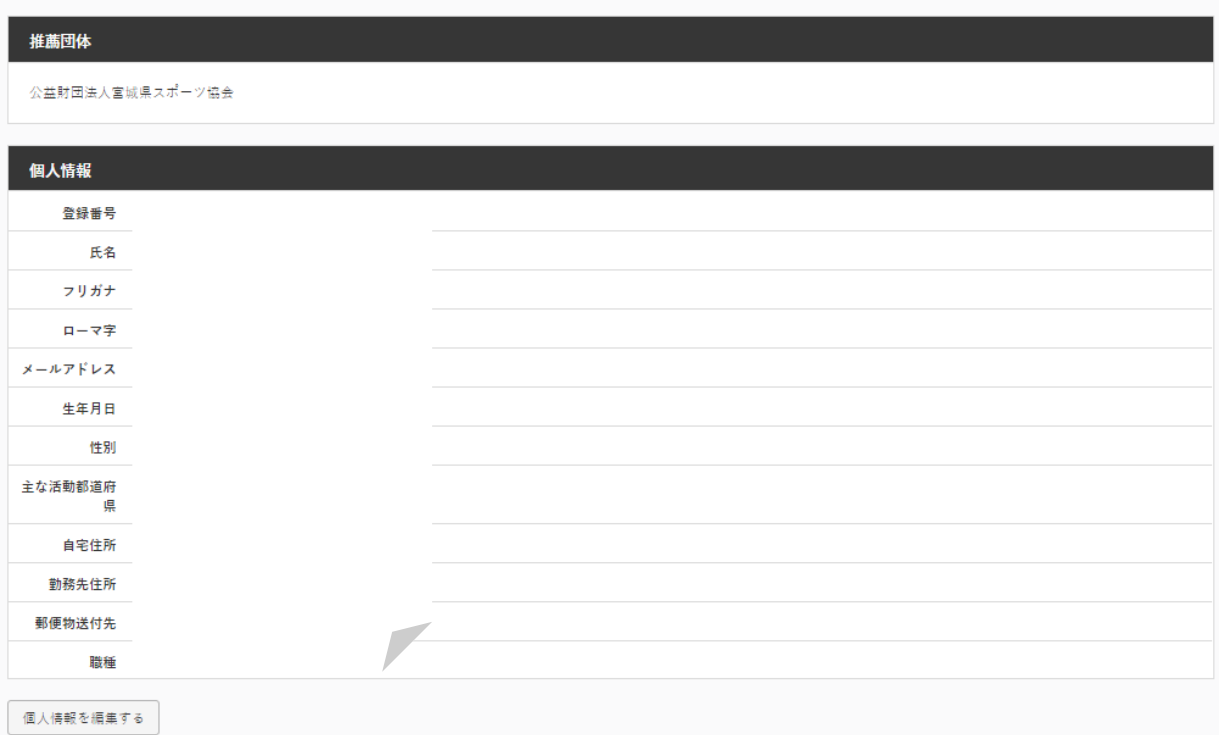

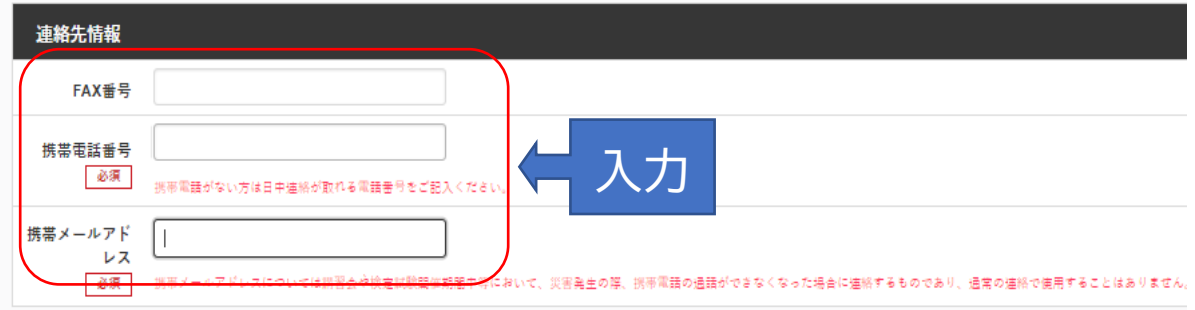

#### 免除申請

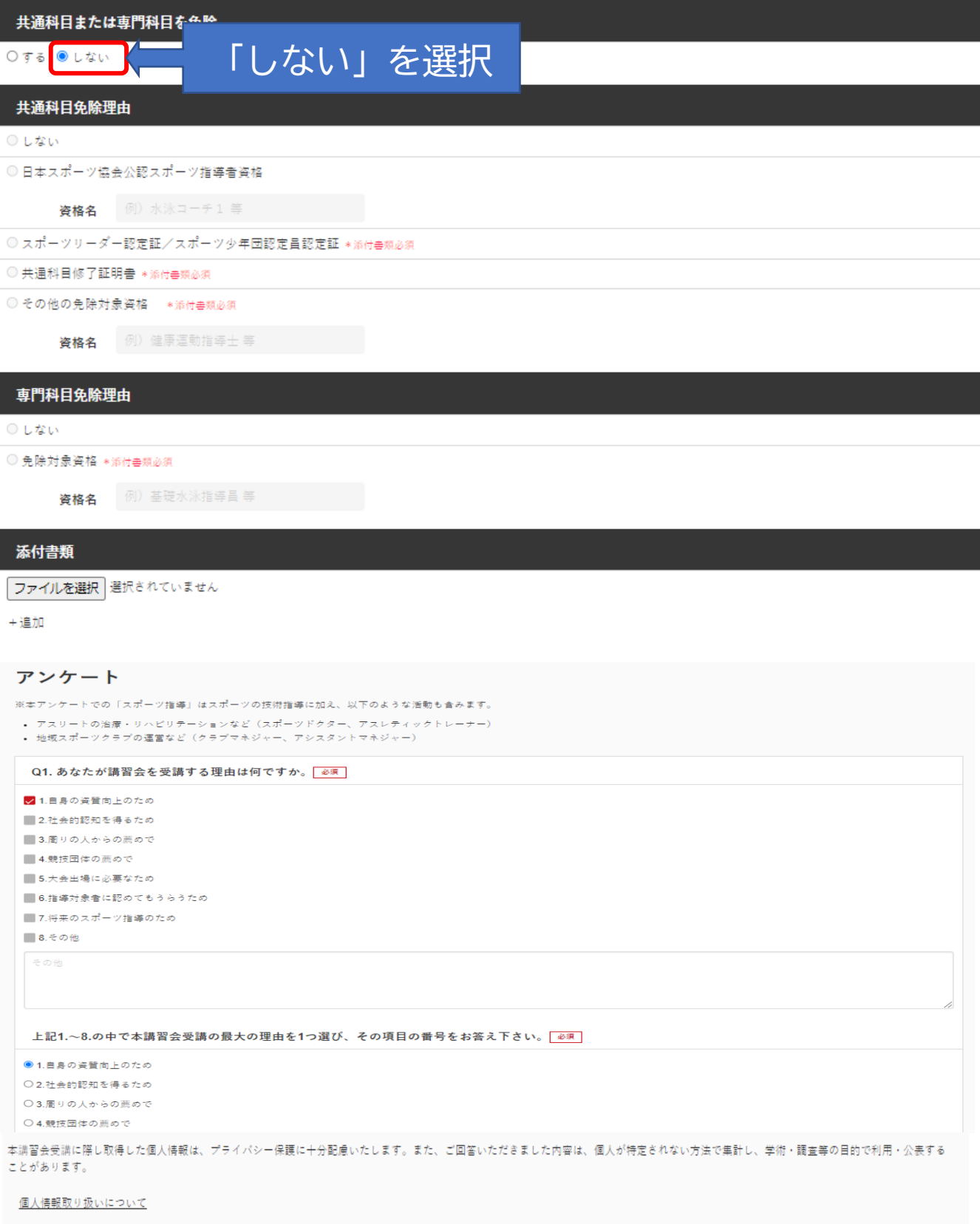

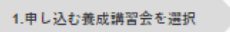

- 2.申込情報を入力

4.申込完了

-<br>3.申込情報を確認

#### 講習会申込情報

#### 推薦団体

公益財団法人宮城県スポーツ協会

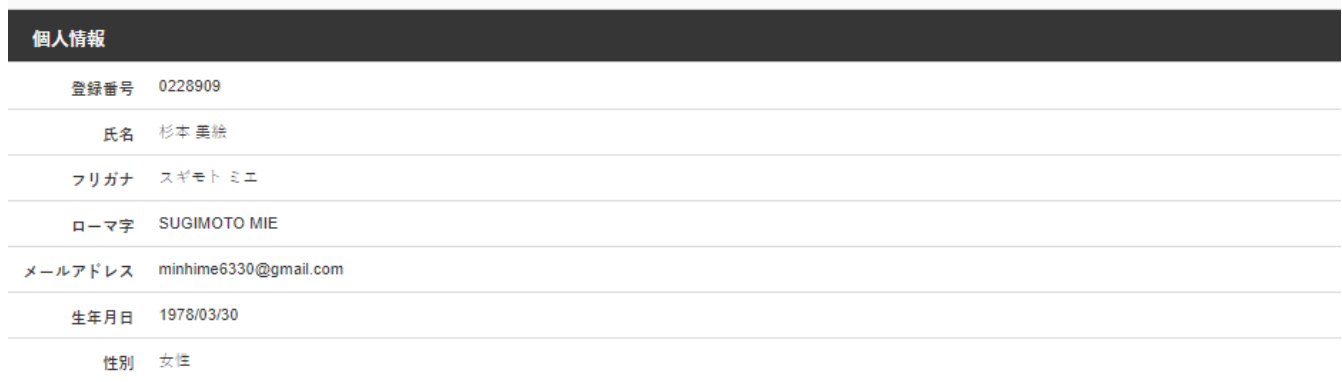

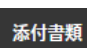

#### アンケート

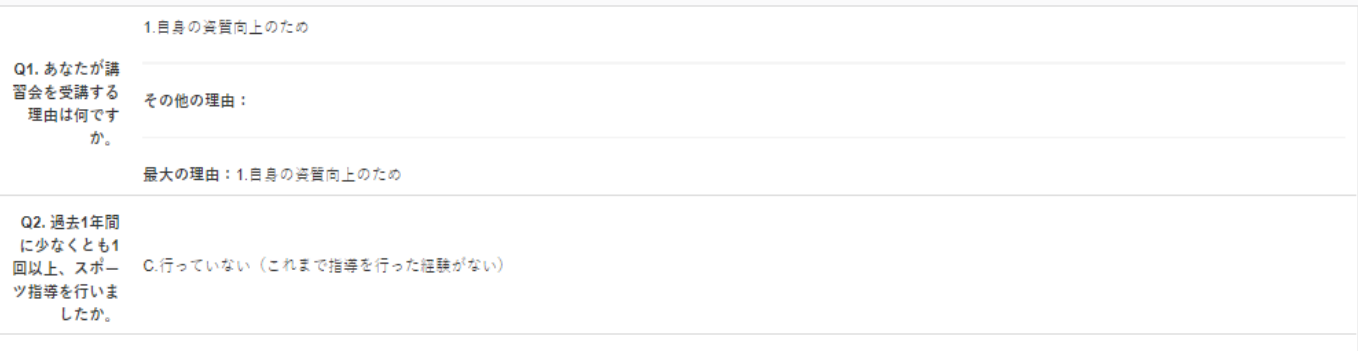

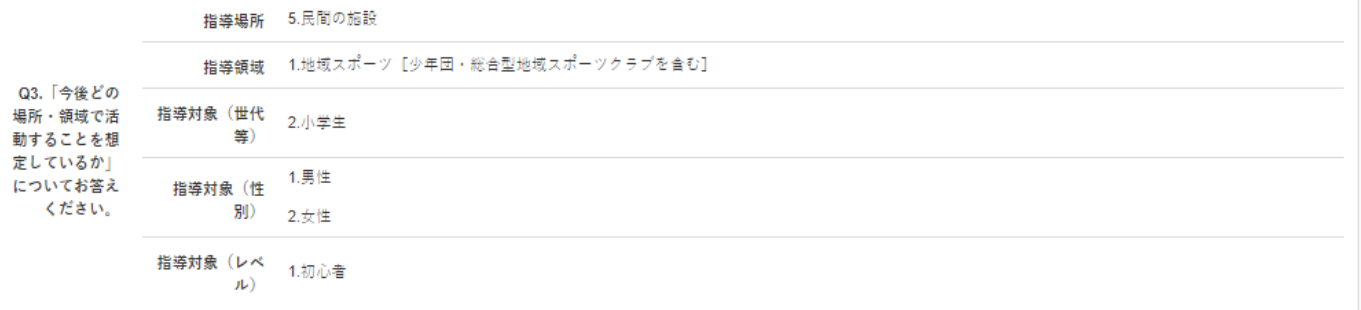

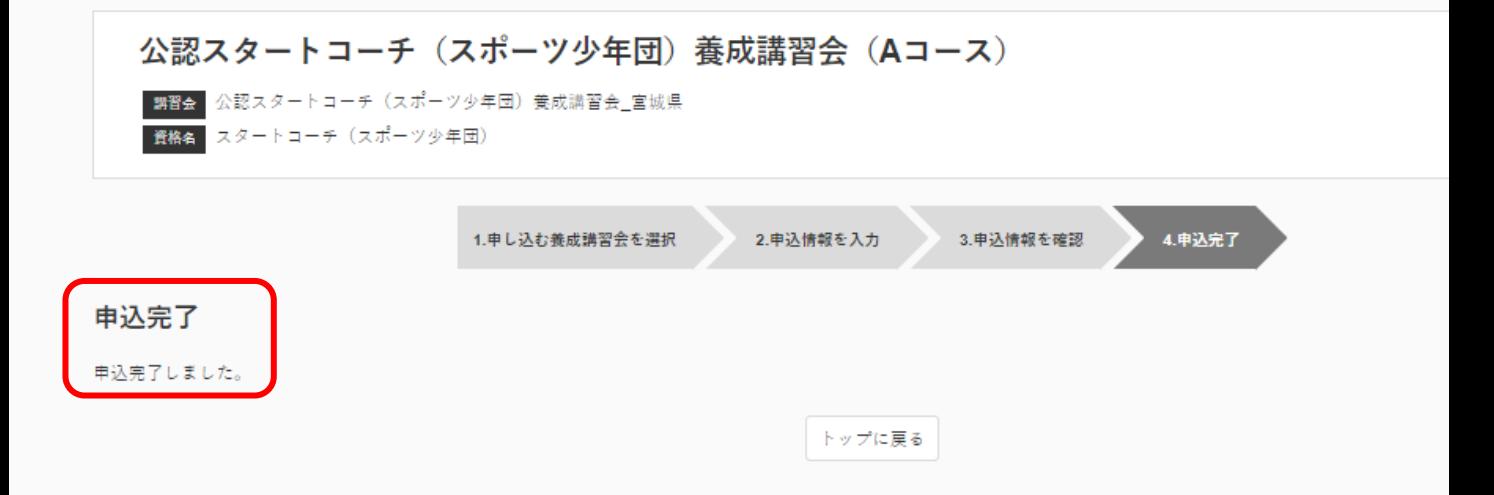